- 1. Make a plane in the same size as the model
- 2. Place the plane in the same height as the model
- 3. To place the texture precisely on the model you have three options:
- a) either place it in front of the model
- b) place it next to the model
- c) place it with 1x lenght (or 2x) distance
- 4. Make a bitmap texture (i.e. .jpg or .png) in eg. Photoshop or another application using the same size and import it to SketchUp as a texture

1250 mm

5. Place the texture on the mesh you've created

1250 mm

- 6. Right-click and select "Texture" and click "Projected" from the submenu.
- 7. Open the Materials window and select the eye drop tool
- 8. Click the texture and click on the model to "paint" the material on the model.

Voila - you've projected a texture on the cylinder shape Now repeat as necessary on other parts of the model.

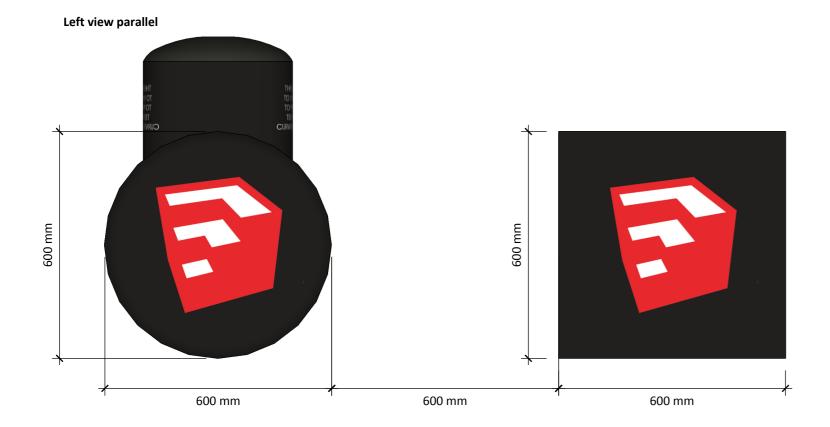

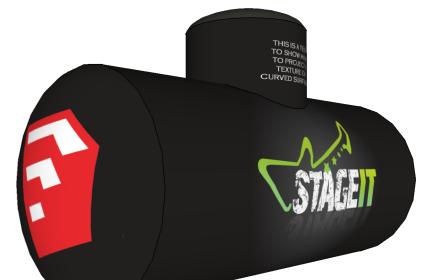

1250 mm

ISO view